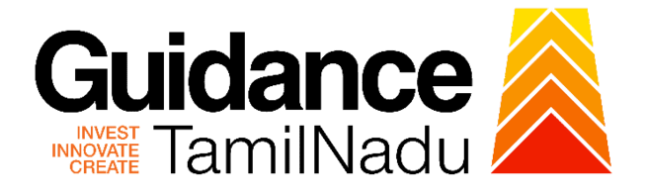

# **TAMILNADU SINGLE WINDOW PORTAL**

**APPLICANT MANUAL**

## **Licence for Contractor under Contract Labour (Regulation and Abolition) Act, 1970**

## **Labour Department**

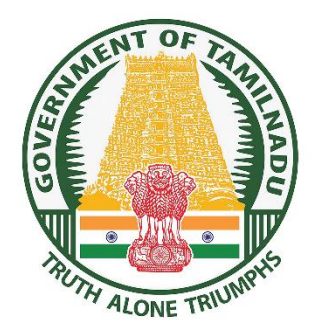

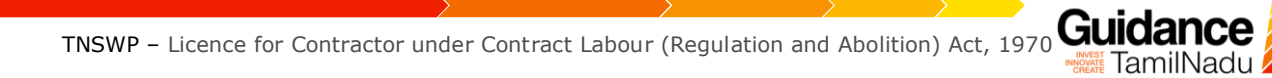

## **Table of Contents**

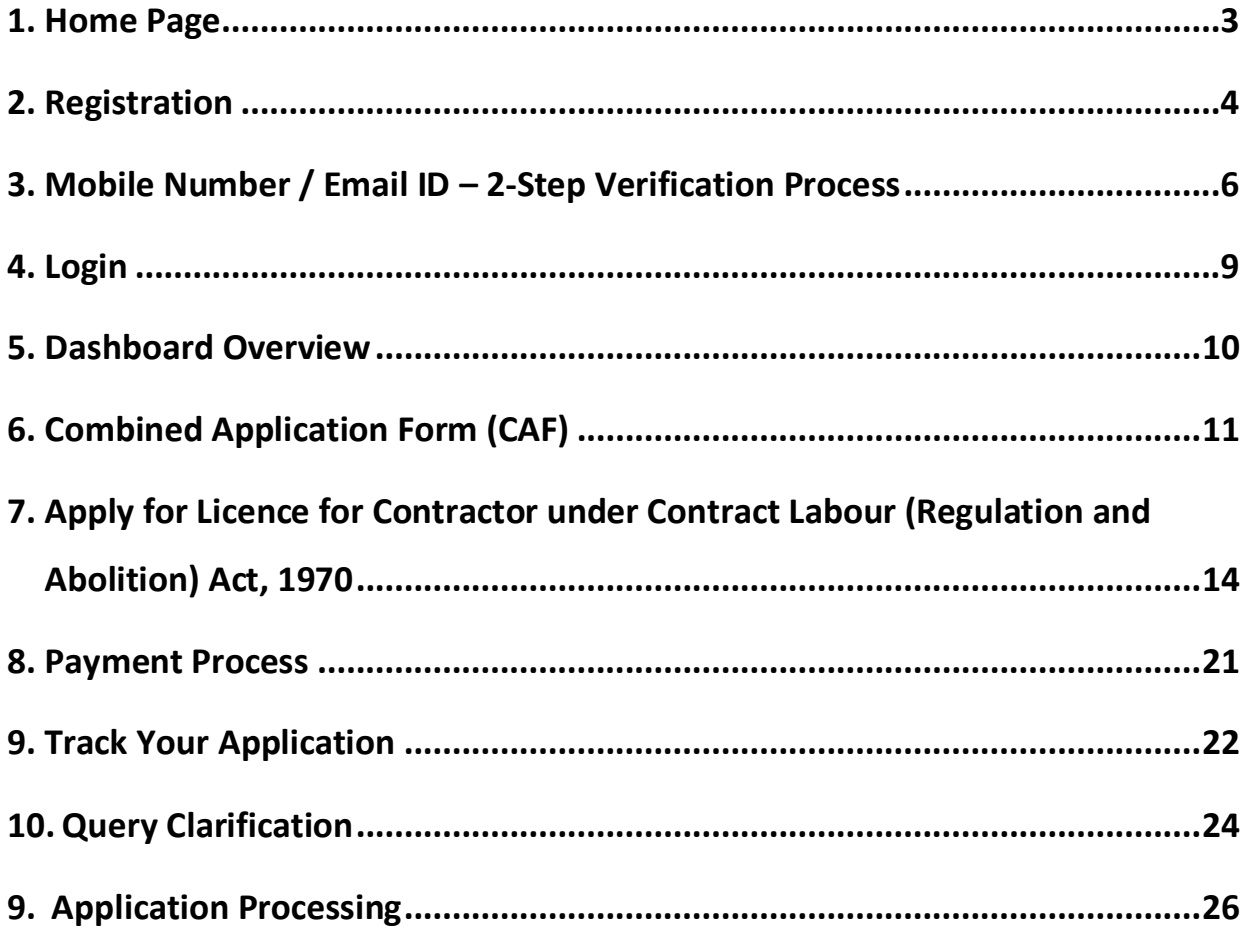

<span id="page-2-0"></span>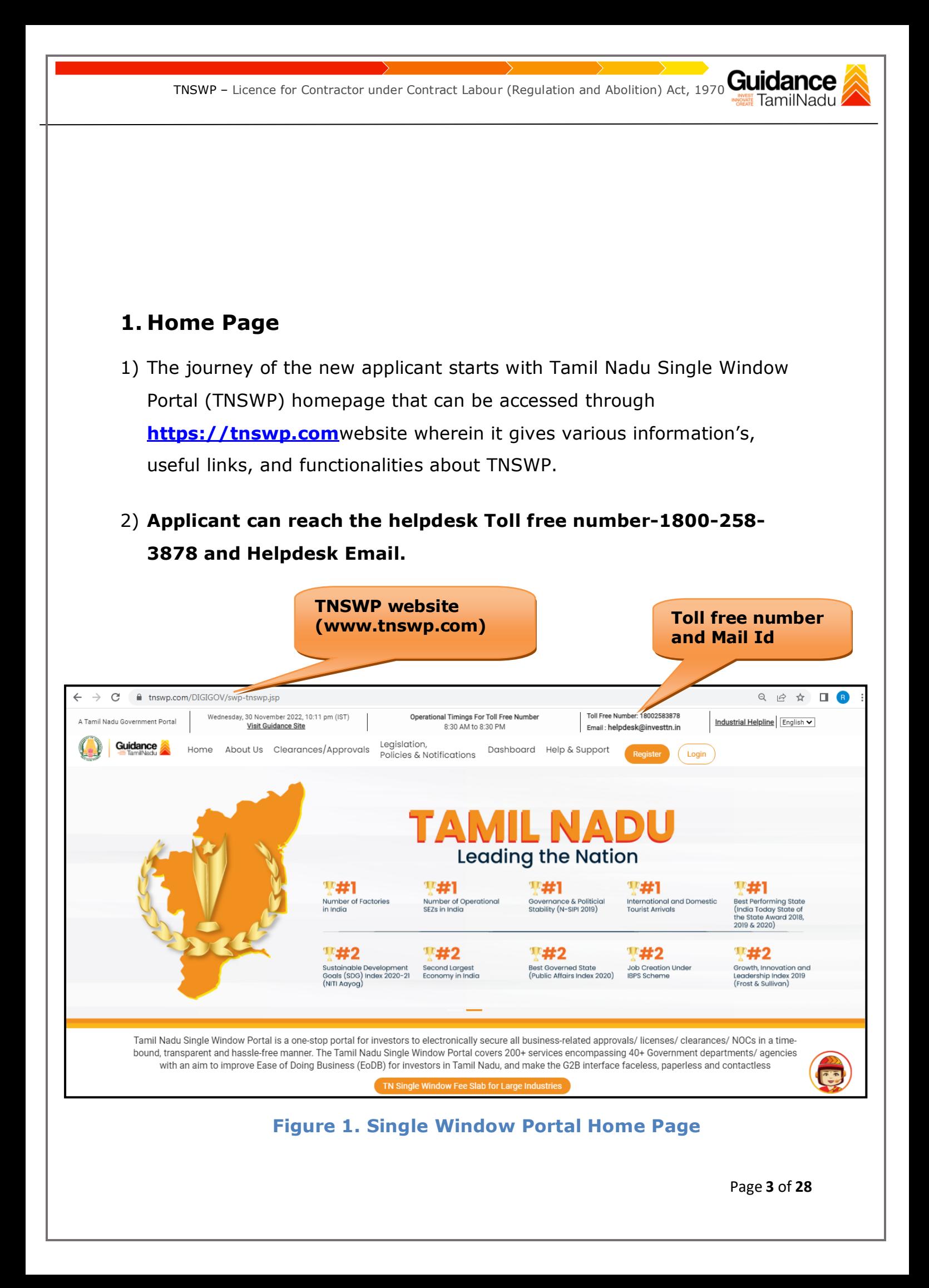

<span id="page-3-0"></span>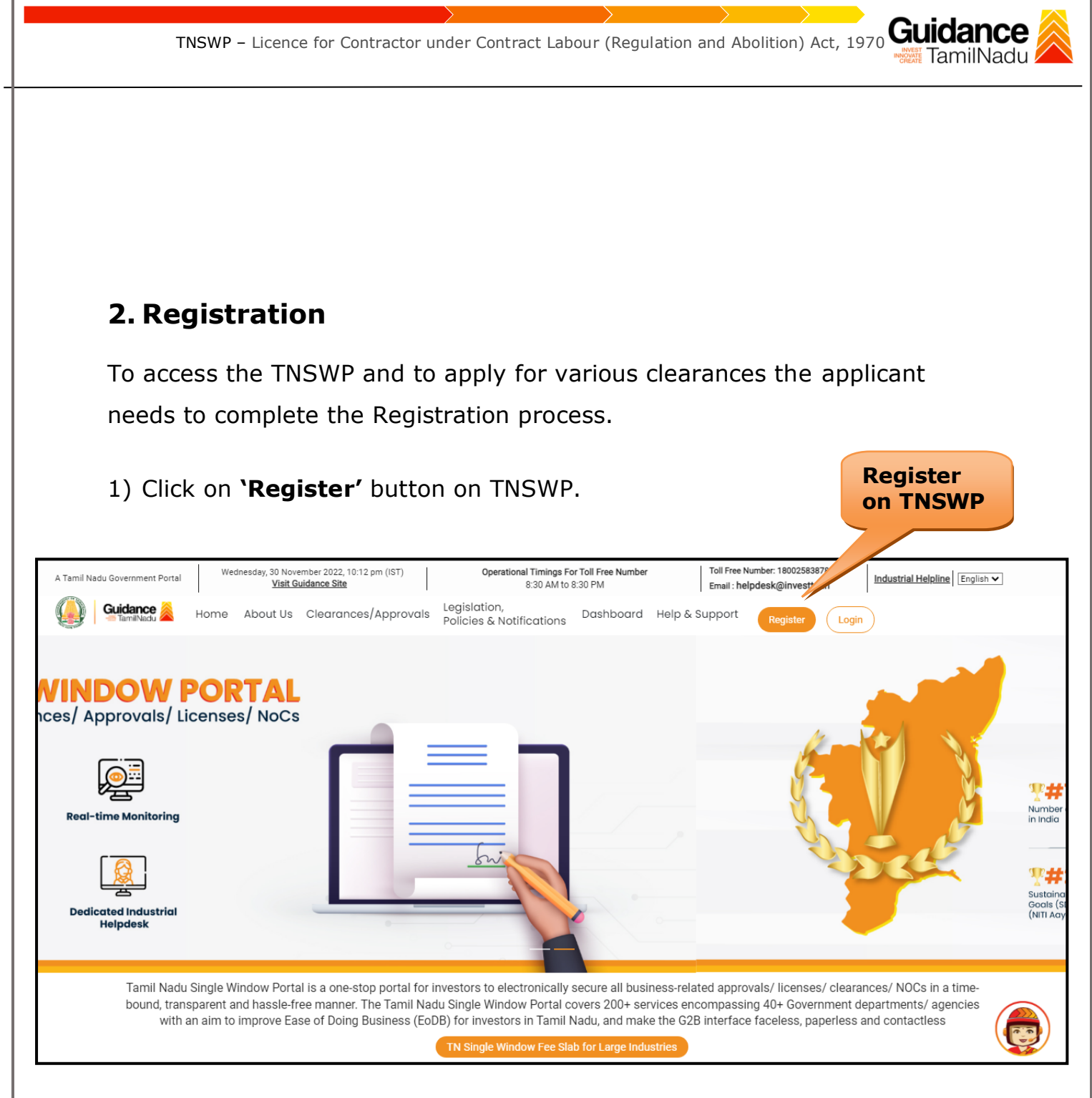

#### **Figure 2. Register**

- 2) New Investor Registration page will appear (Refer Figure 3 & 4)
- 3) Select the 'Investor' option and continue with the Registration process.
- 4) Only for applying Government to Citizen (G2C) fire clearances, click on option **'G2C clearances of Tamil Nadu fire and rescue clearances under the category individual/small enterprise'**.
- 5) The information icon  $\Box$  gives a brief description about the fields when

Page **4** of **28**

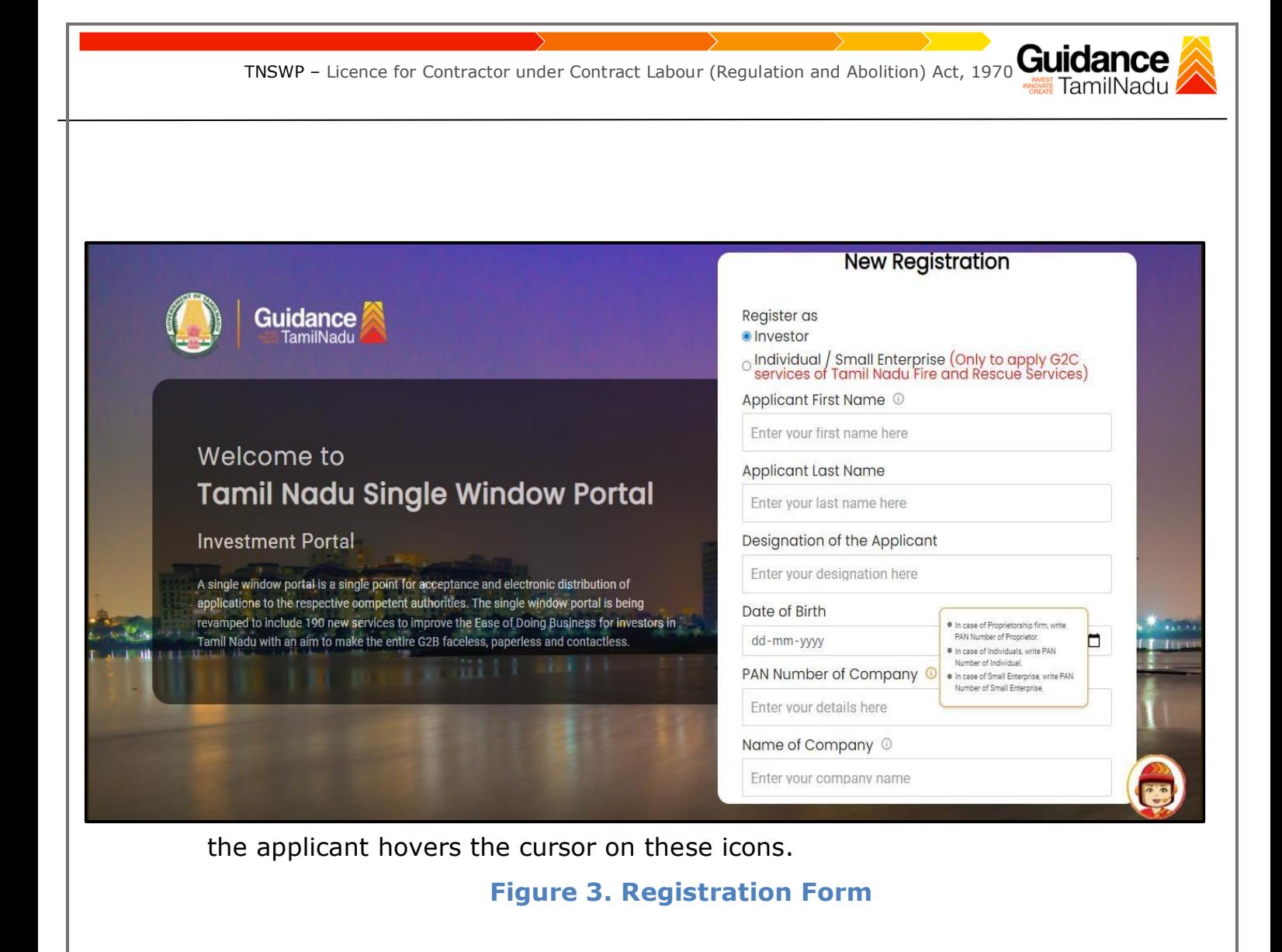

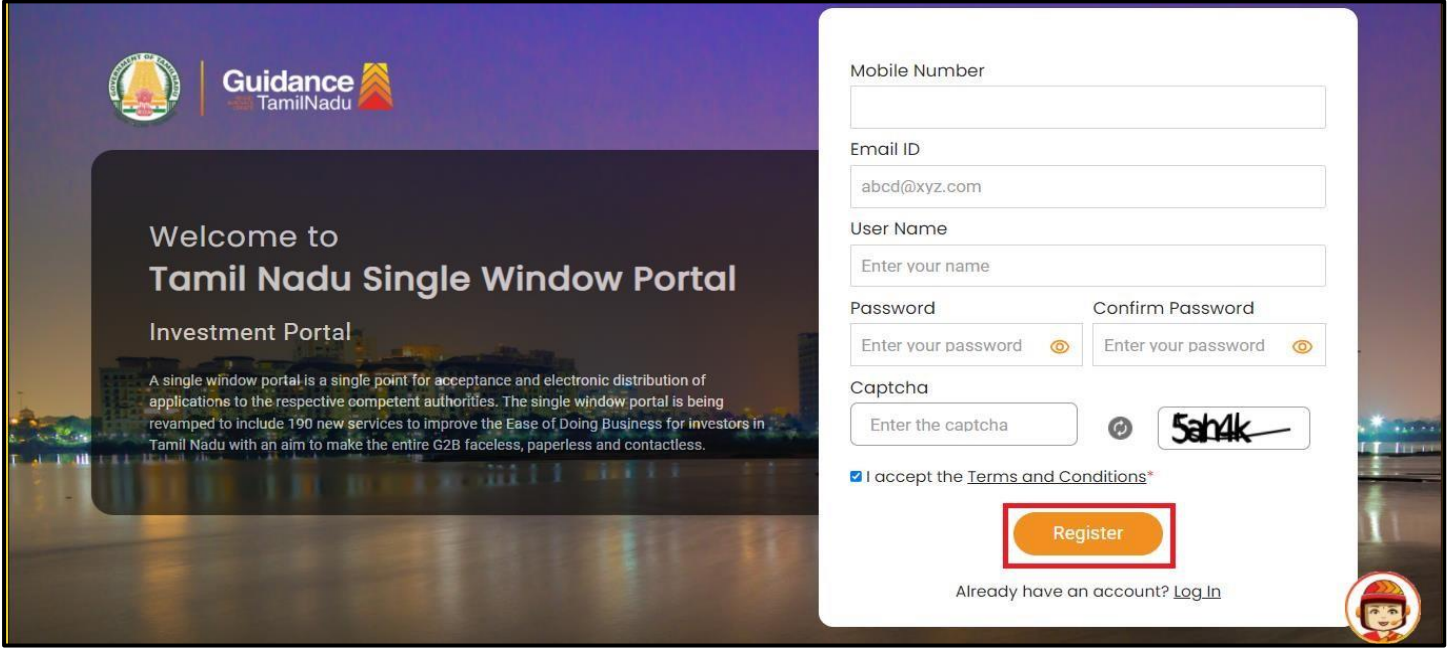

**Figure 4. Registration Form Submission**

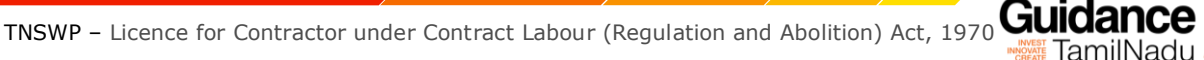

- 6) The Email ID would be the Username to login the TNSWP.
- 7) Future communications would be sent to the registered mobile number and Email ID of the applicant.
- 8) Create a strong password and enter the Captcha code as shown.
- 9) The applicant must read and accept the terms and conditions and click on 'Register' button.
- <span id="page-5-0"></span>**3. Mobile Number / Email ID – 2-Step Verification Process**
- **'2-Step Verification Process'** screen will appear when the applicant clicks on 'Register' button.

#### <sup>o</sup> **Mobile Number Verification**

- 1) For verifying the mobile number, the verification code will be sent to the given mobile number.
- 2) Enter the verification code and click on the **'Verify** 'button.

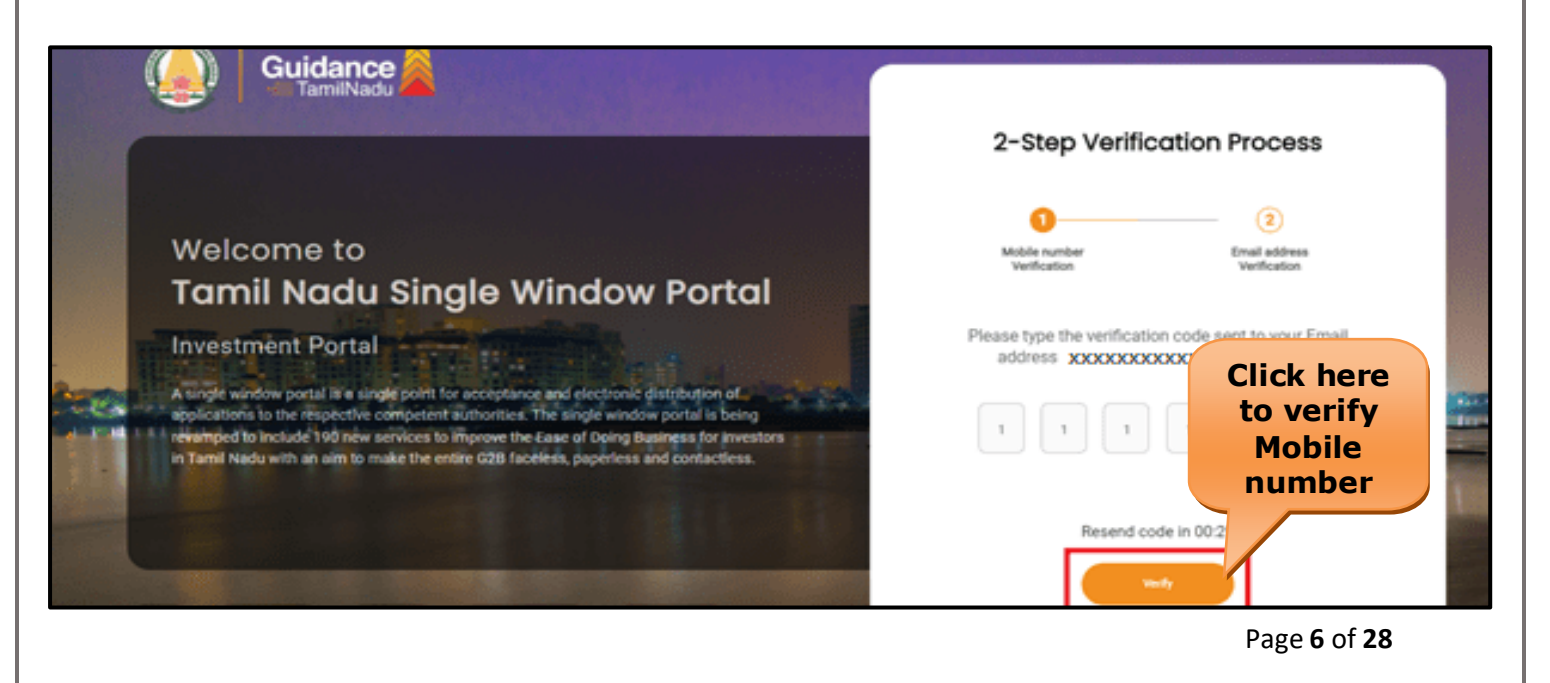

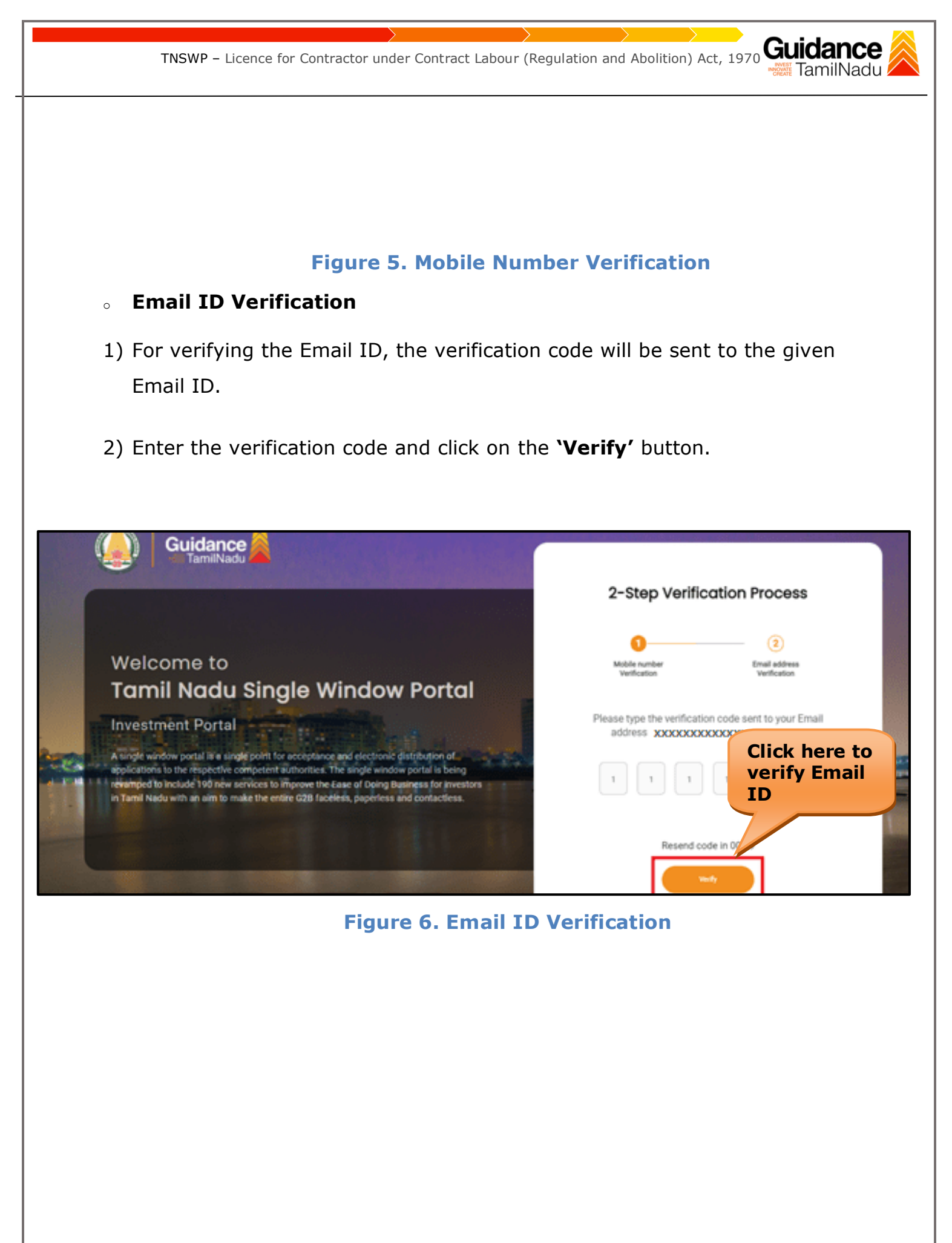

Page **7** of **28**

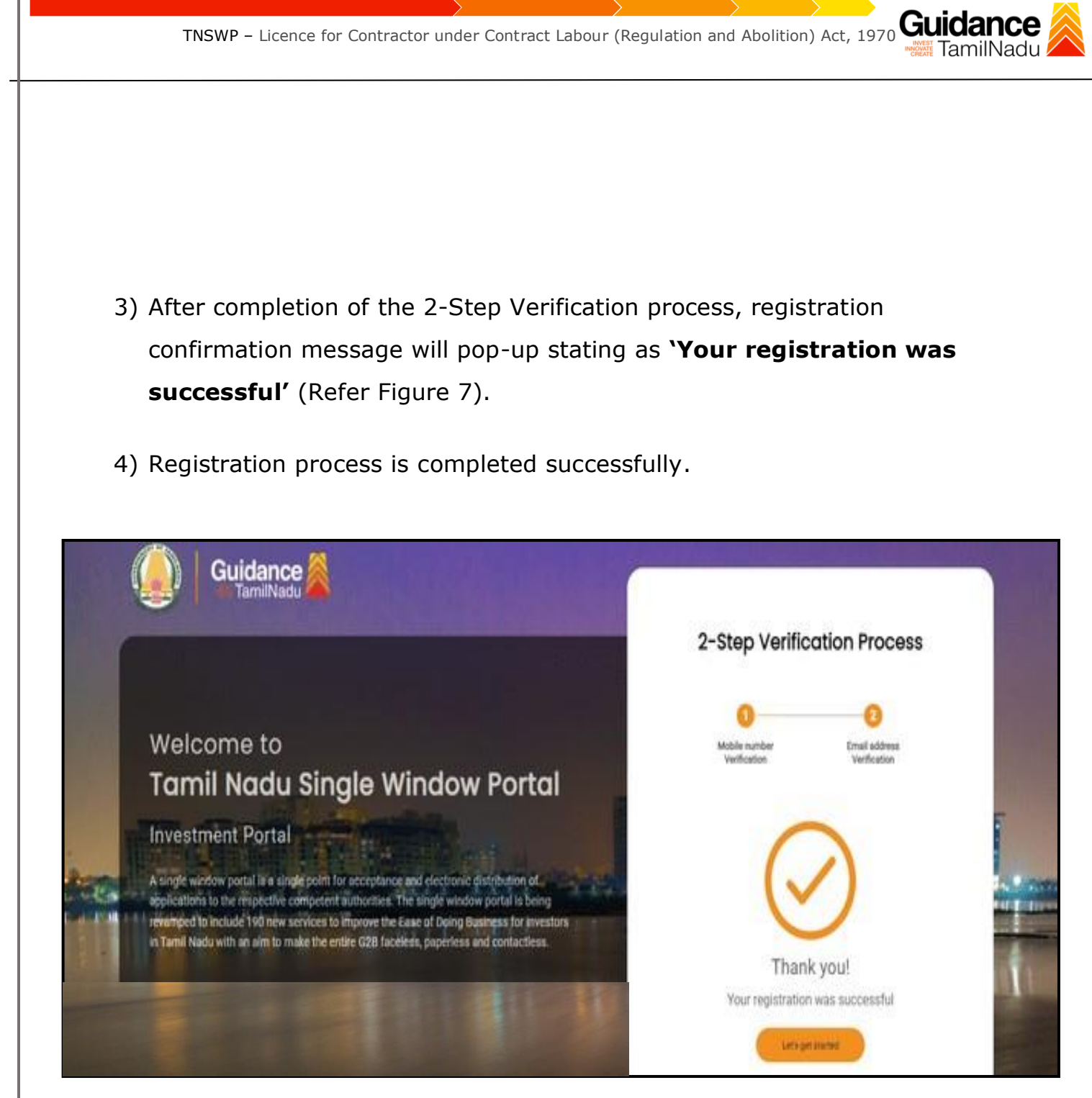

**Figure 7. Registration Confirmation Pop-Up** 

<span id="page-8-0"></span>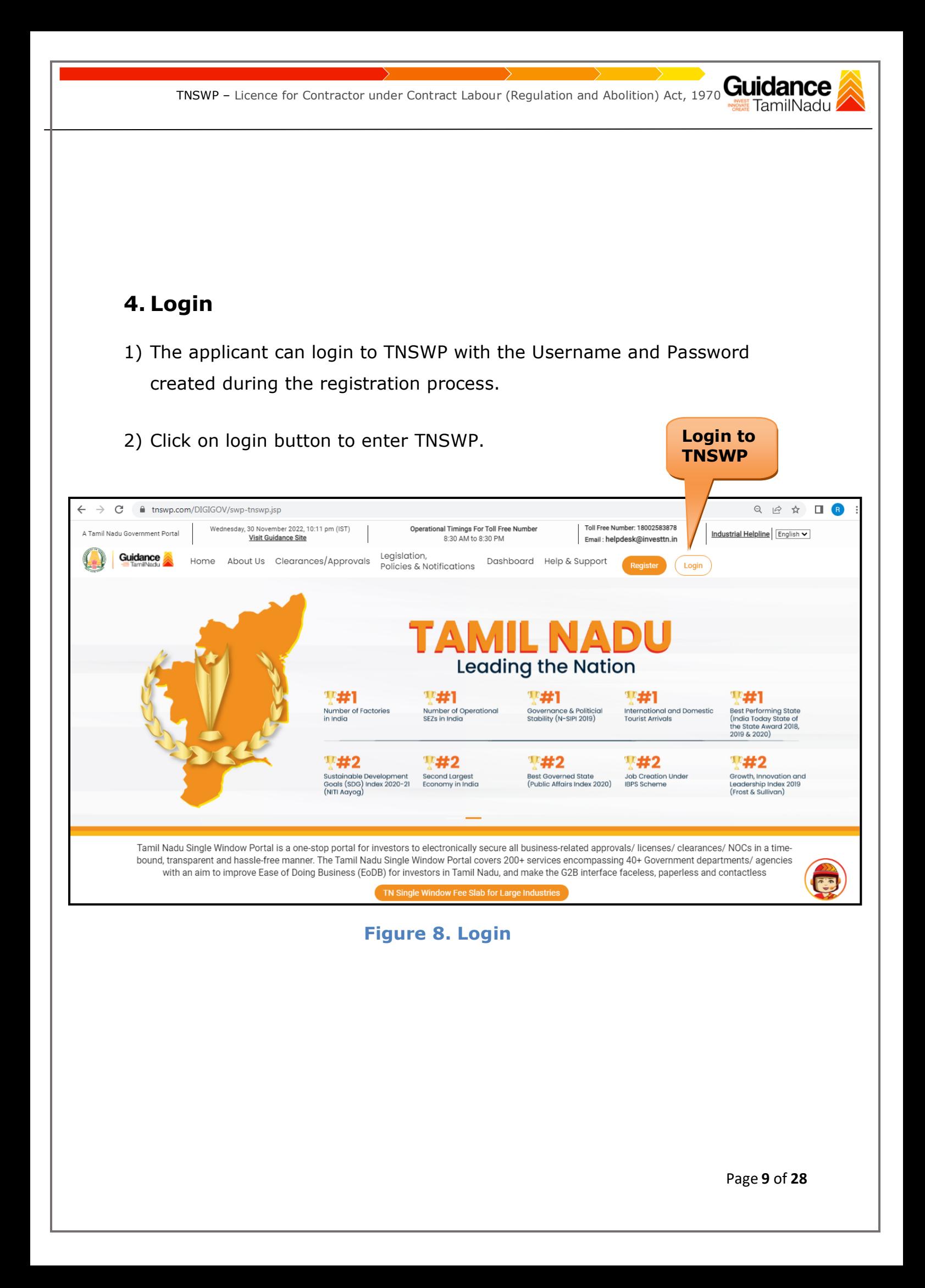

<span id="page-9-0"></span>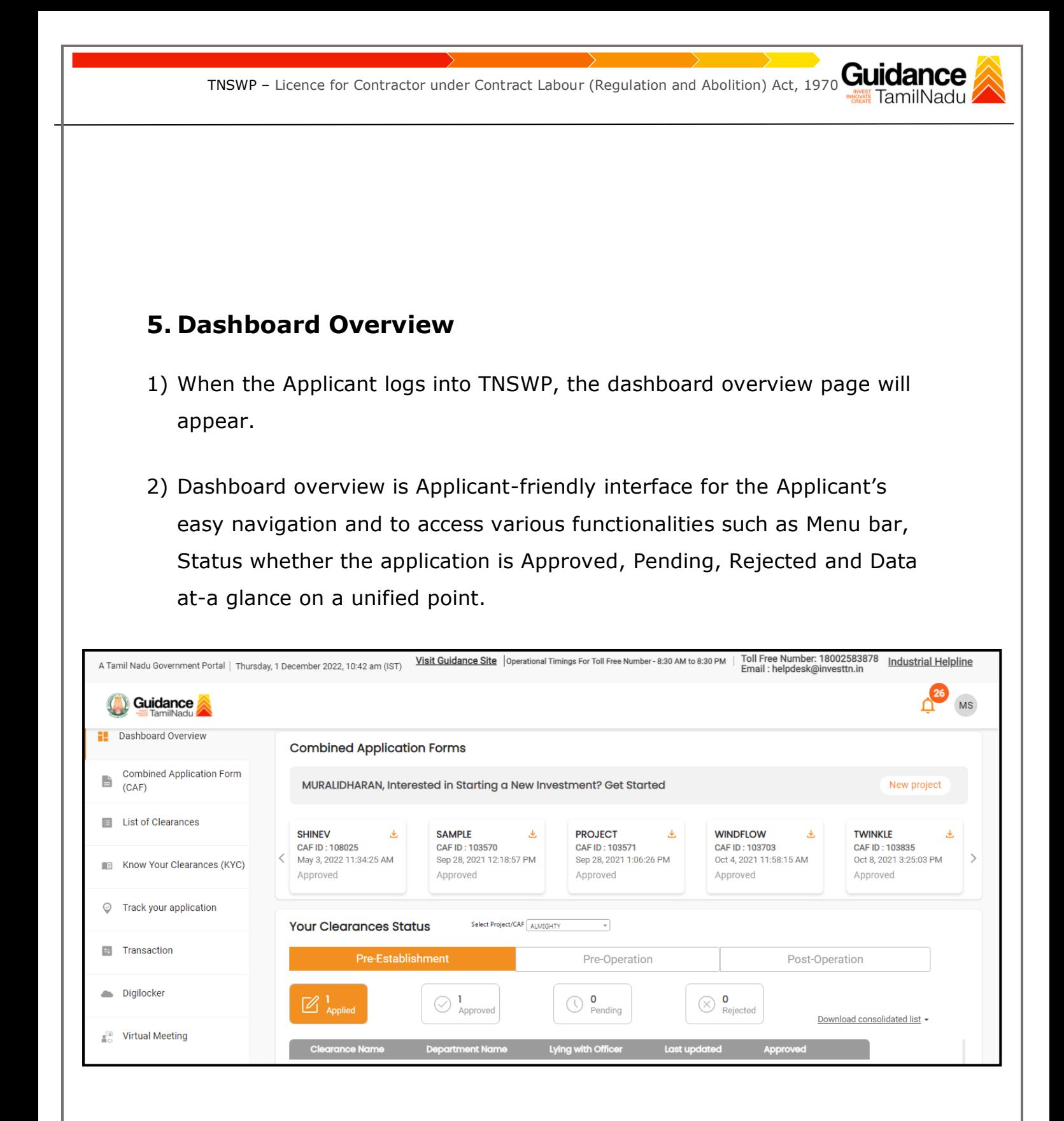

 **Figure 9. Dashboard Overview**

<span id="page-10-0"></span>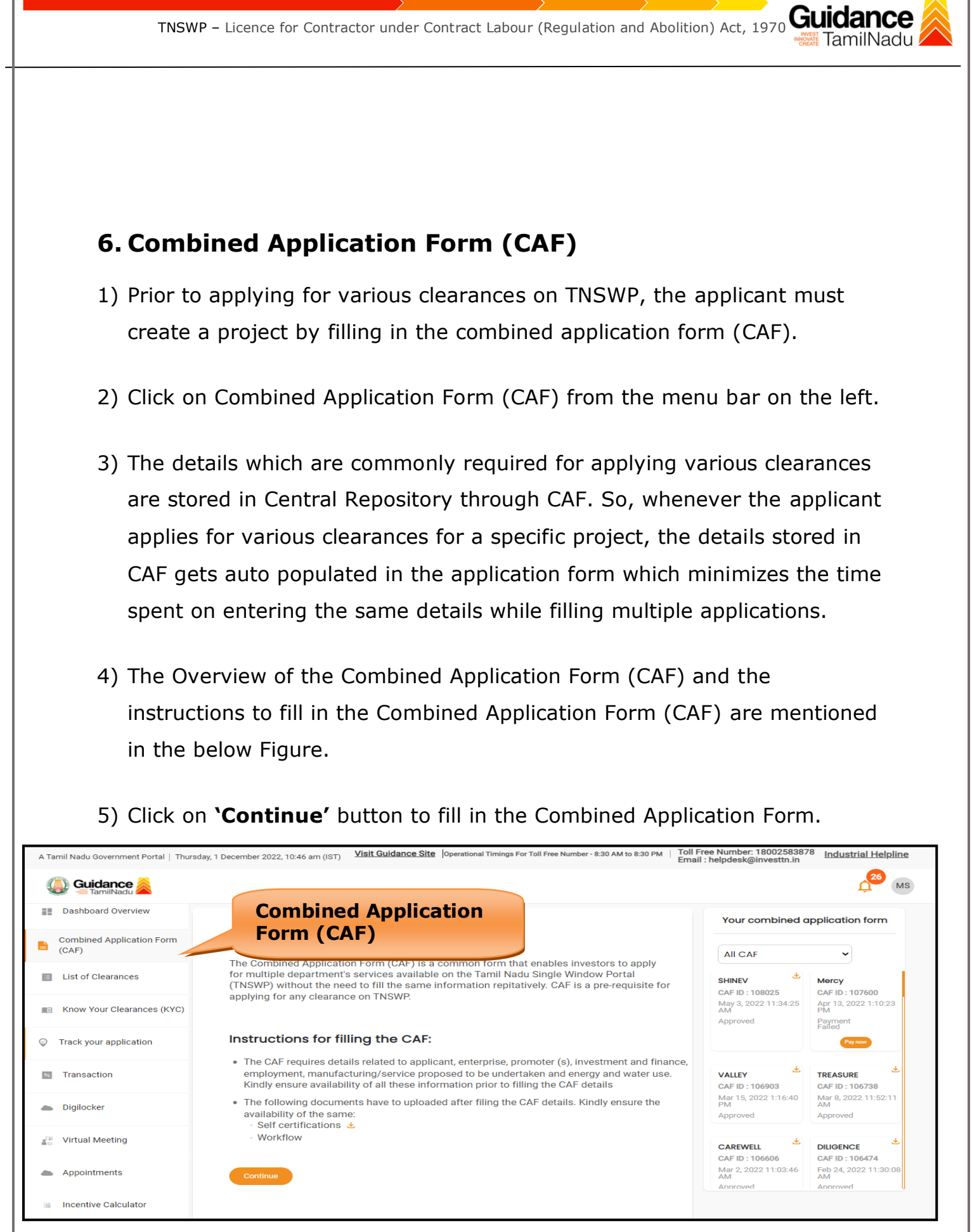

## **Figure 10. Combined Application Form (CAF)**

Page **11** of **28**

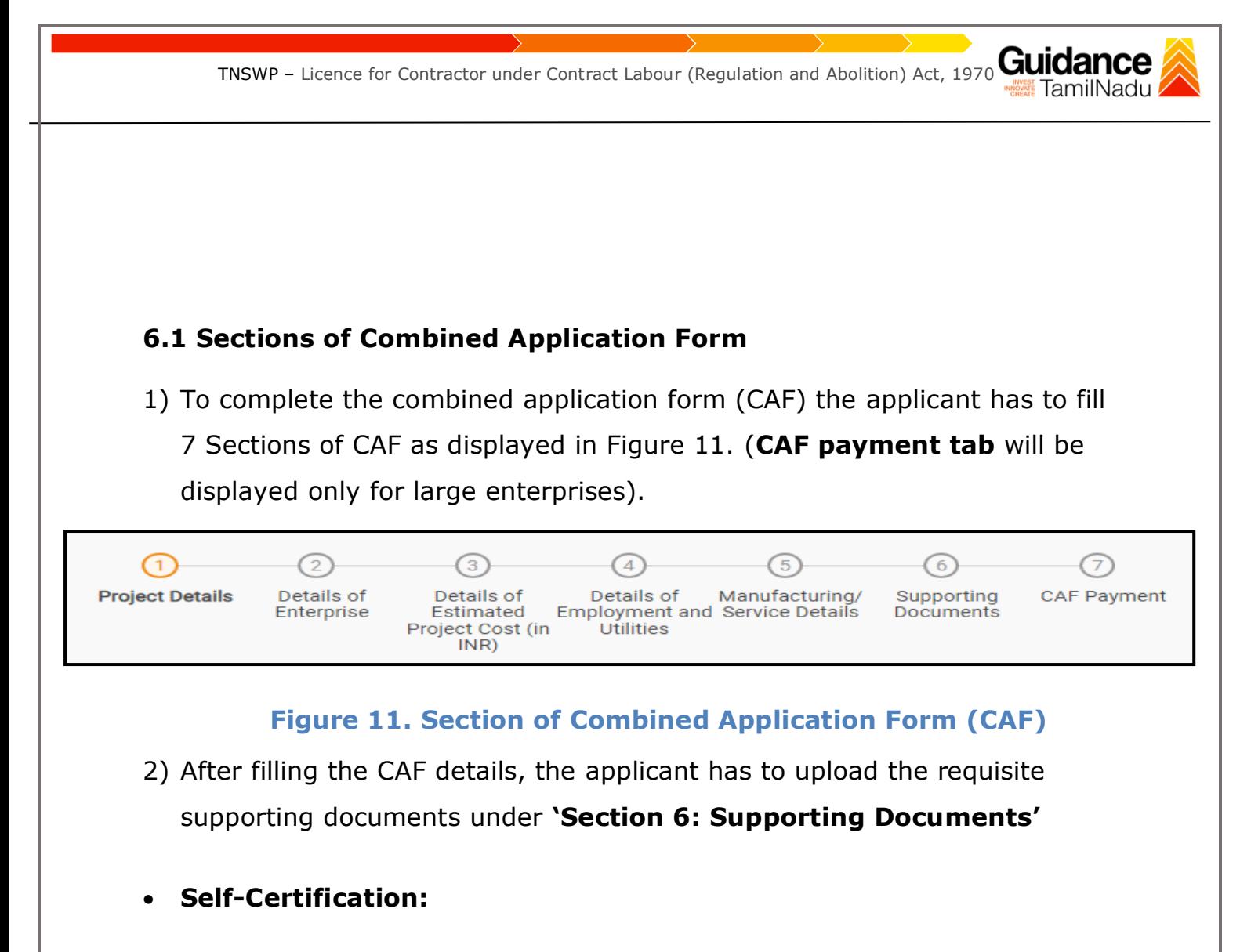

- <sup>o</sup> Download the template.
- <sup>o</sup> Prepare the self-certification documents as per the instructions given in the template and upload.

## • **Workflow**:

- <sup>o</sup> Prepare and upload the business process flow chart.
- 3) After filling all the sections in combined application form (CAF), the applicant can submit the form.
- 4) When the applicant submits the combined application form (CAF), confirmation message will pop-up stating, '**Your request has been saved successfully**' (Refer Figure 12).

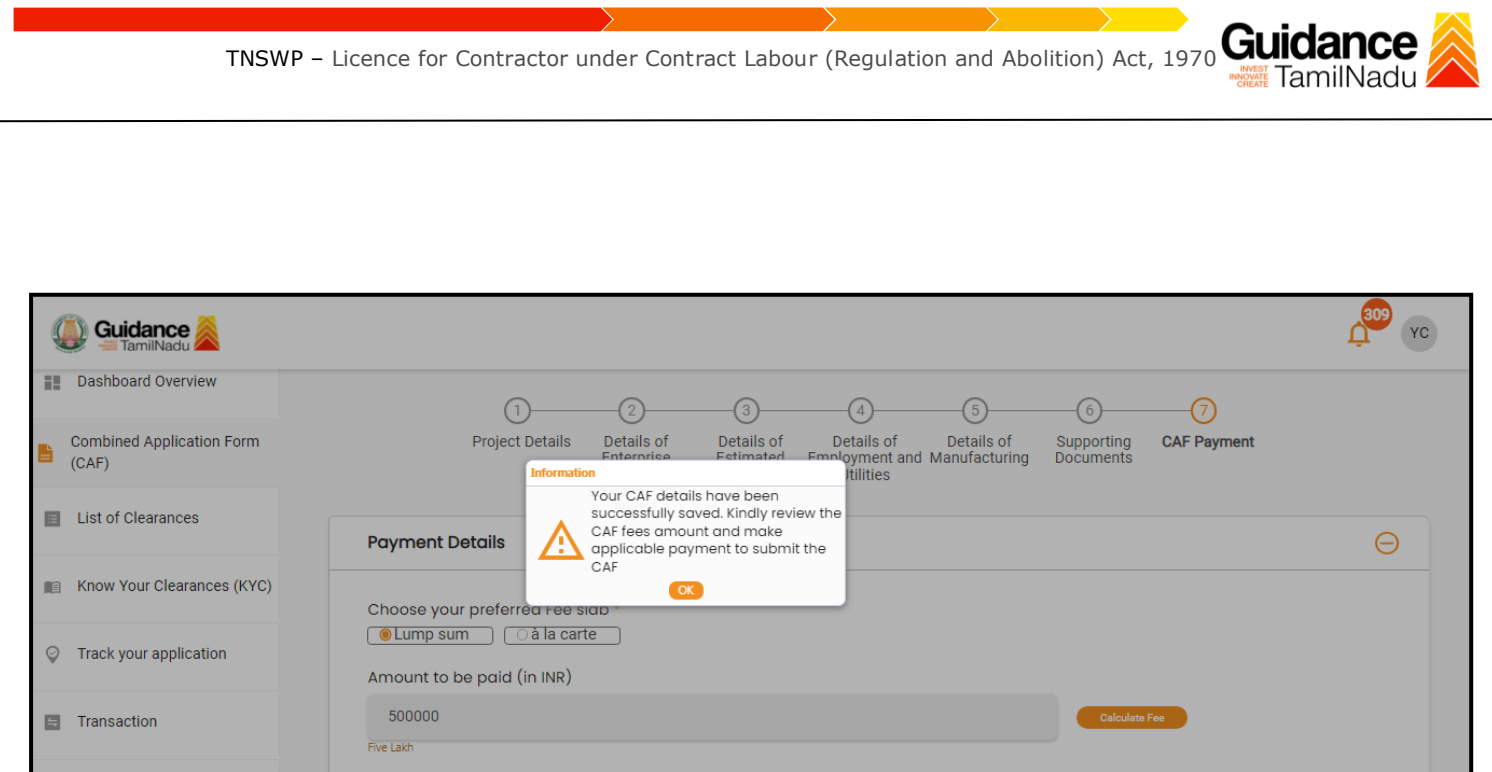

#### **Figure 12. Combined Application Form (CAF) - Confirmation Message**

#### **Note:**

*If the applicant belongs to large industry, single window fee would be applicable according to the investment in Plant & Machinery or Turnover amount. [Clickhere](https://tnswp.com/DIGIGOV/StaticAttachment?AttachmentFileName=/pdf/Homepage/feeslabupdated.pdf) to access the Single Window Fee Slab.*

<span id="page-13-0"></span>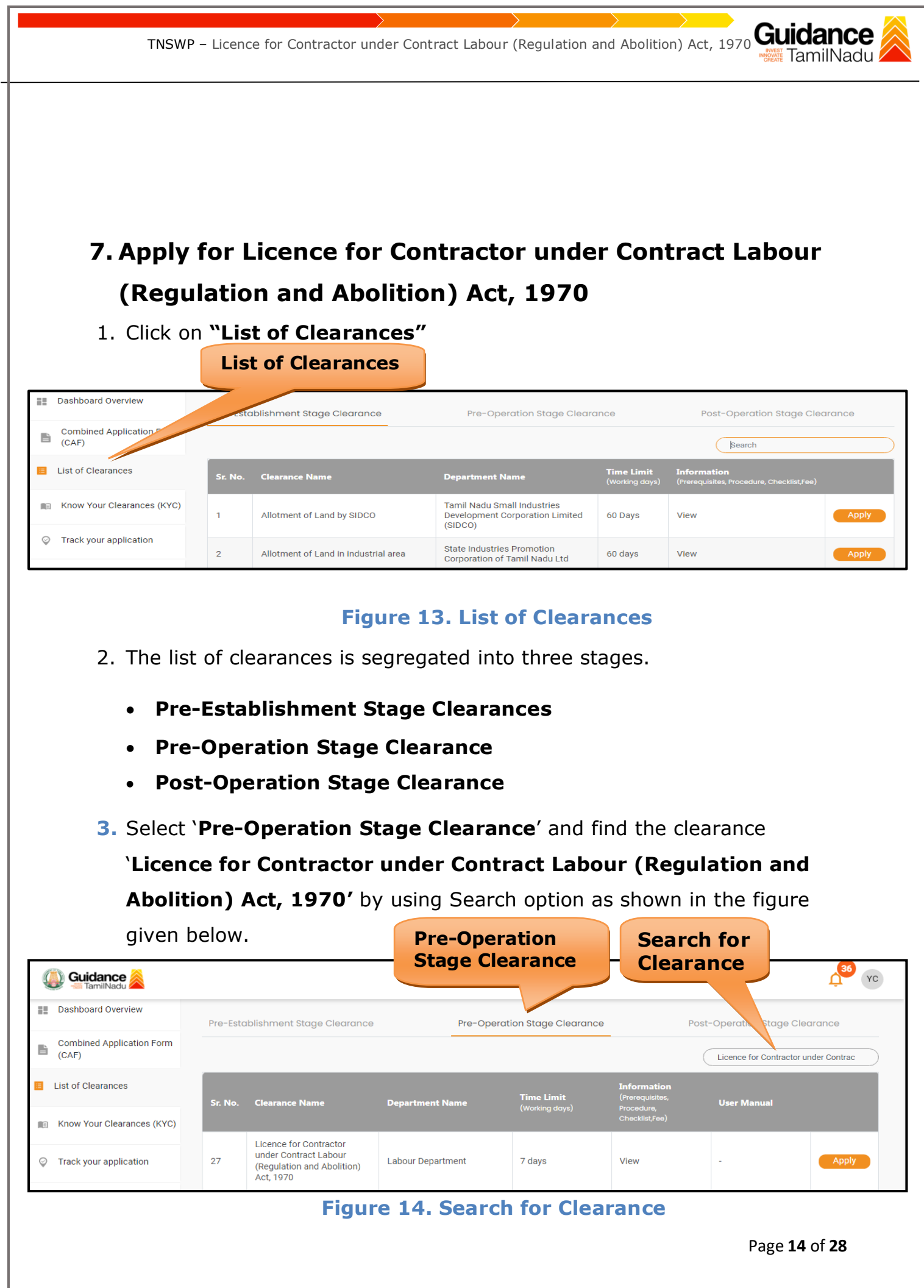

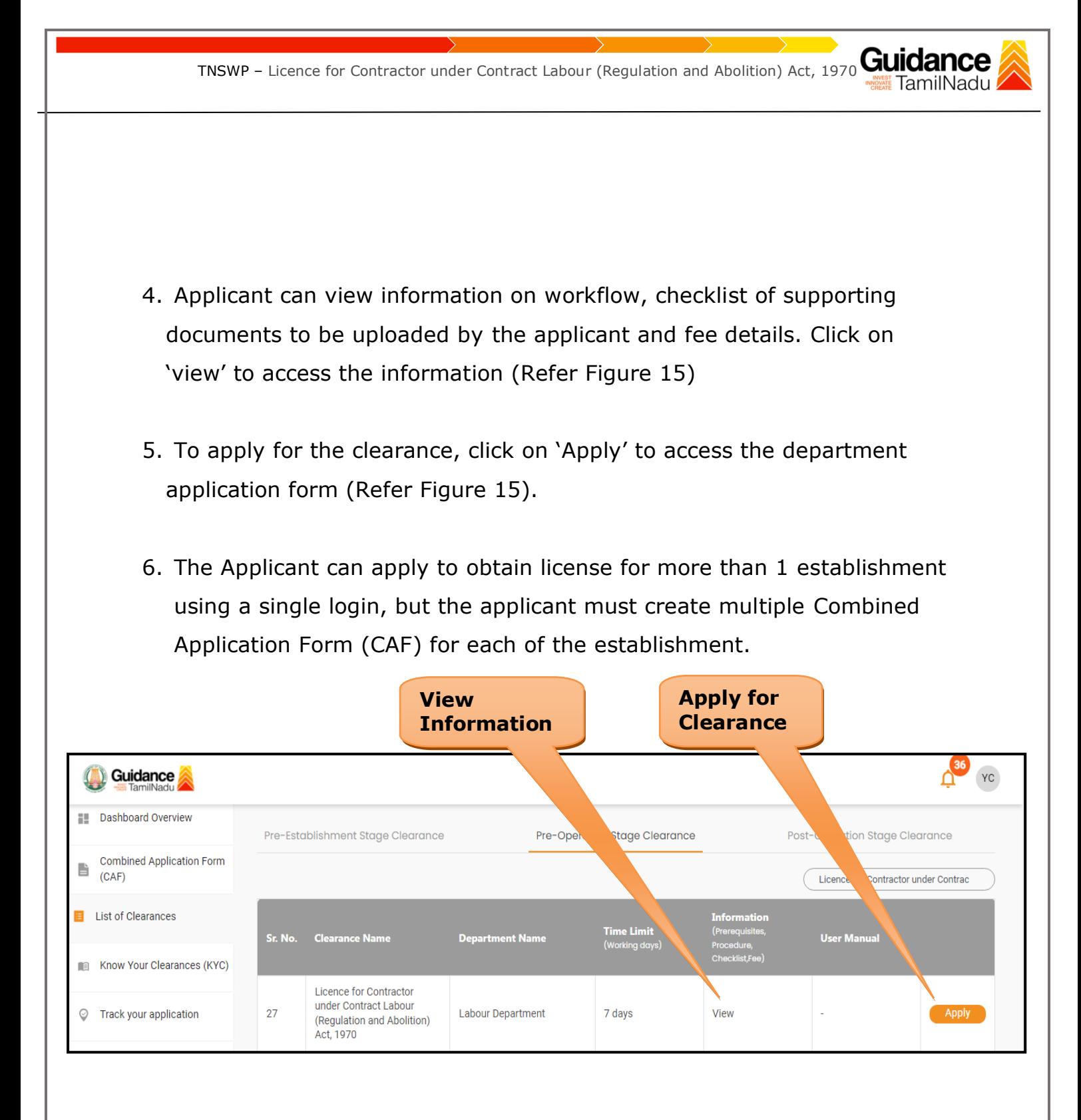

## **Figure 15. Apply for Clearance**

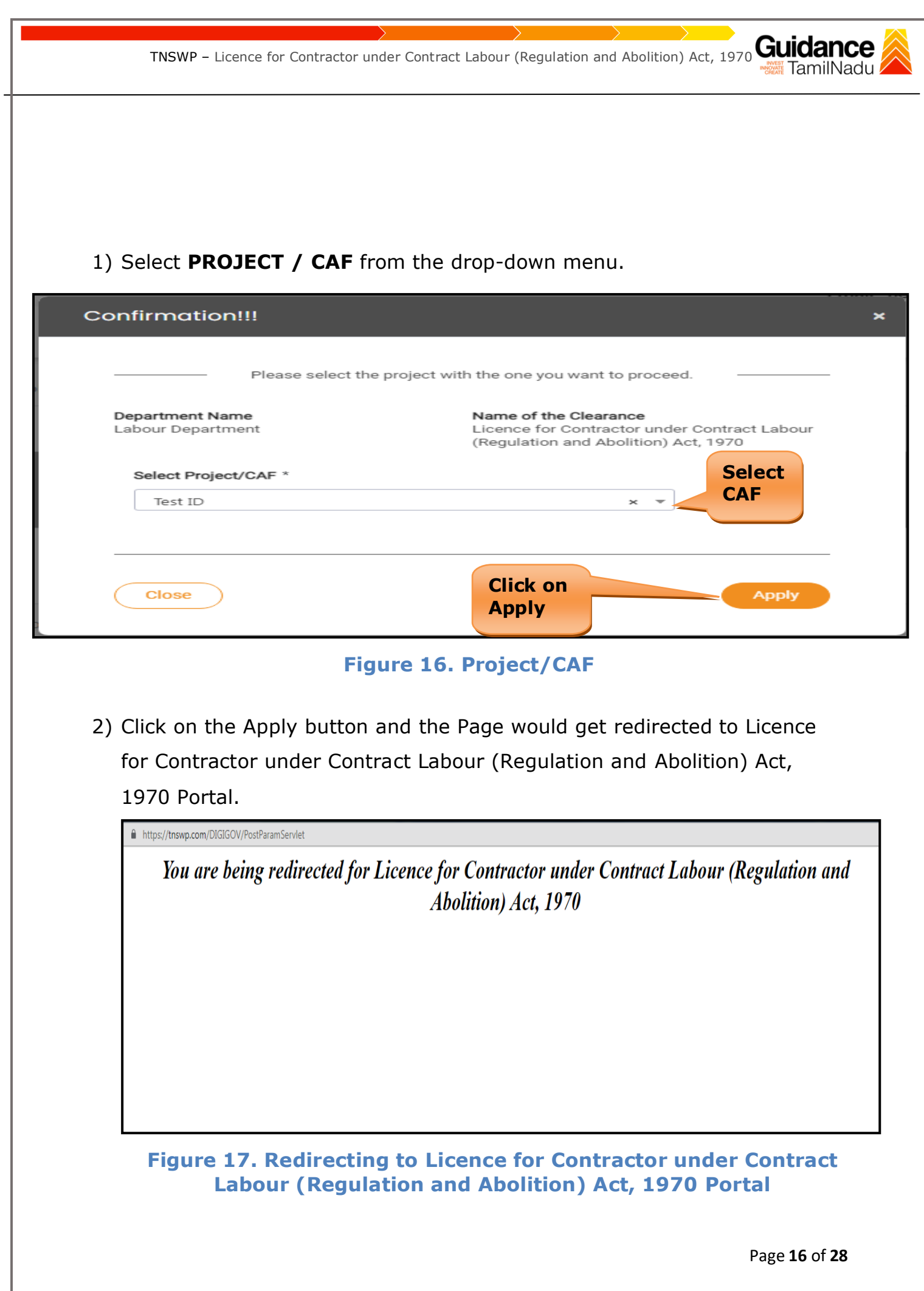

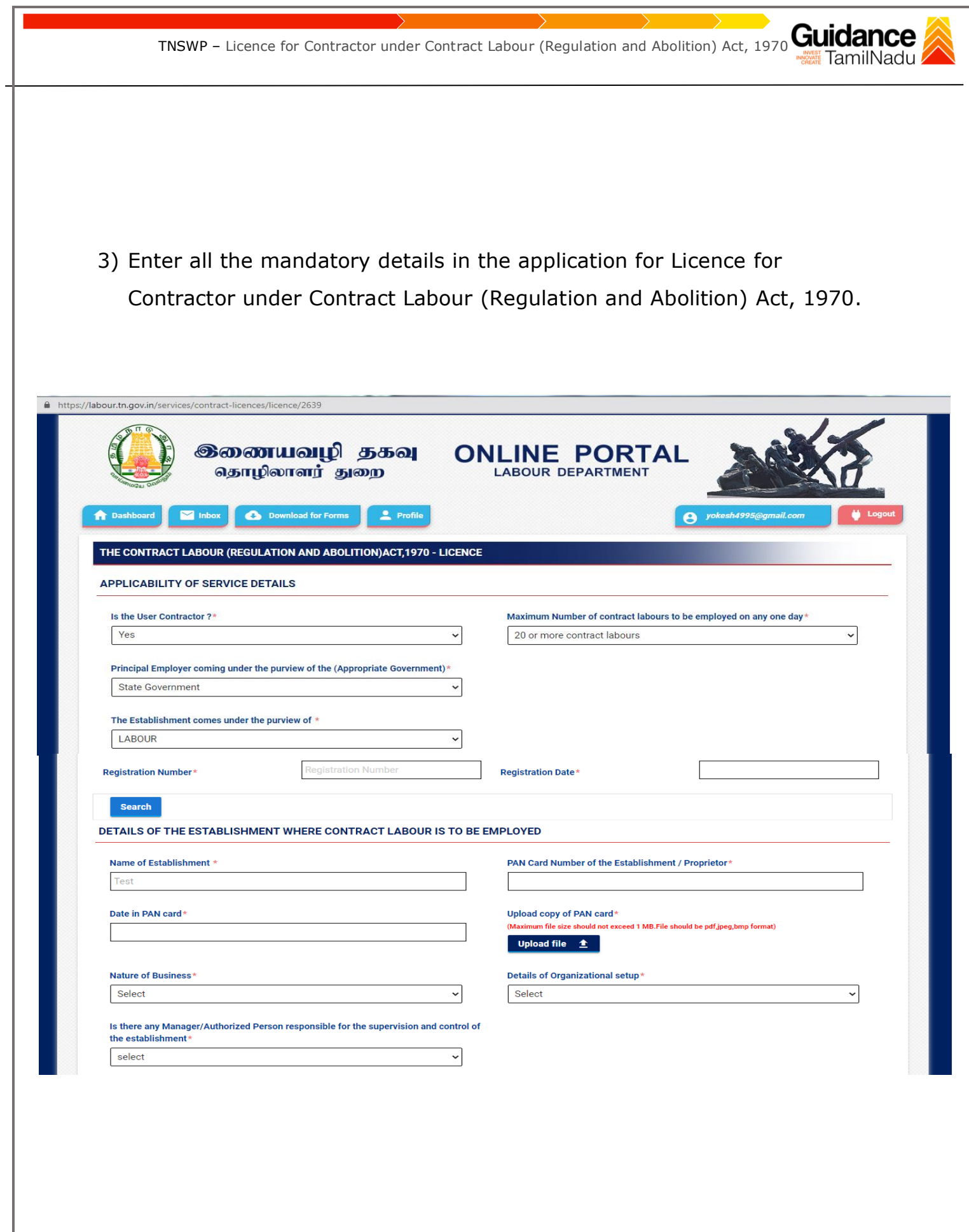

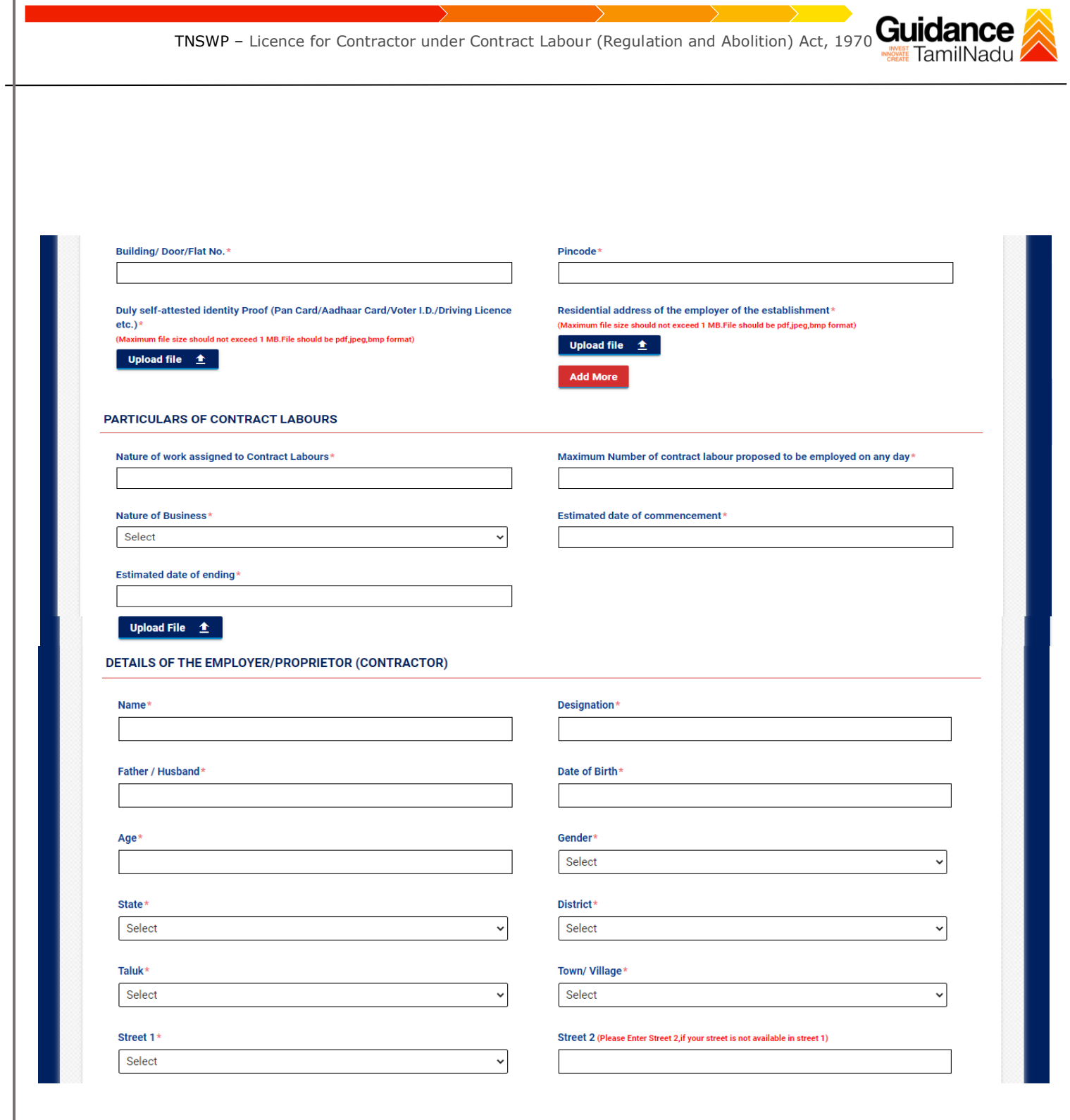

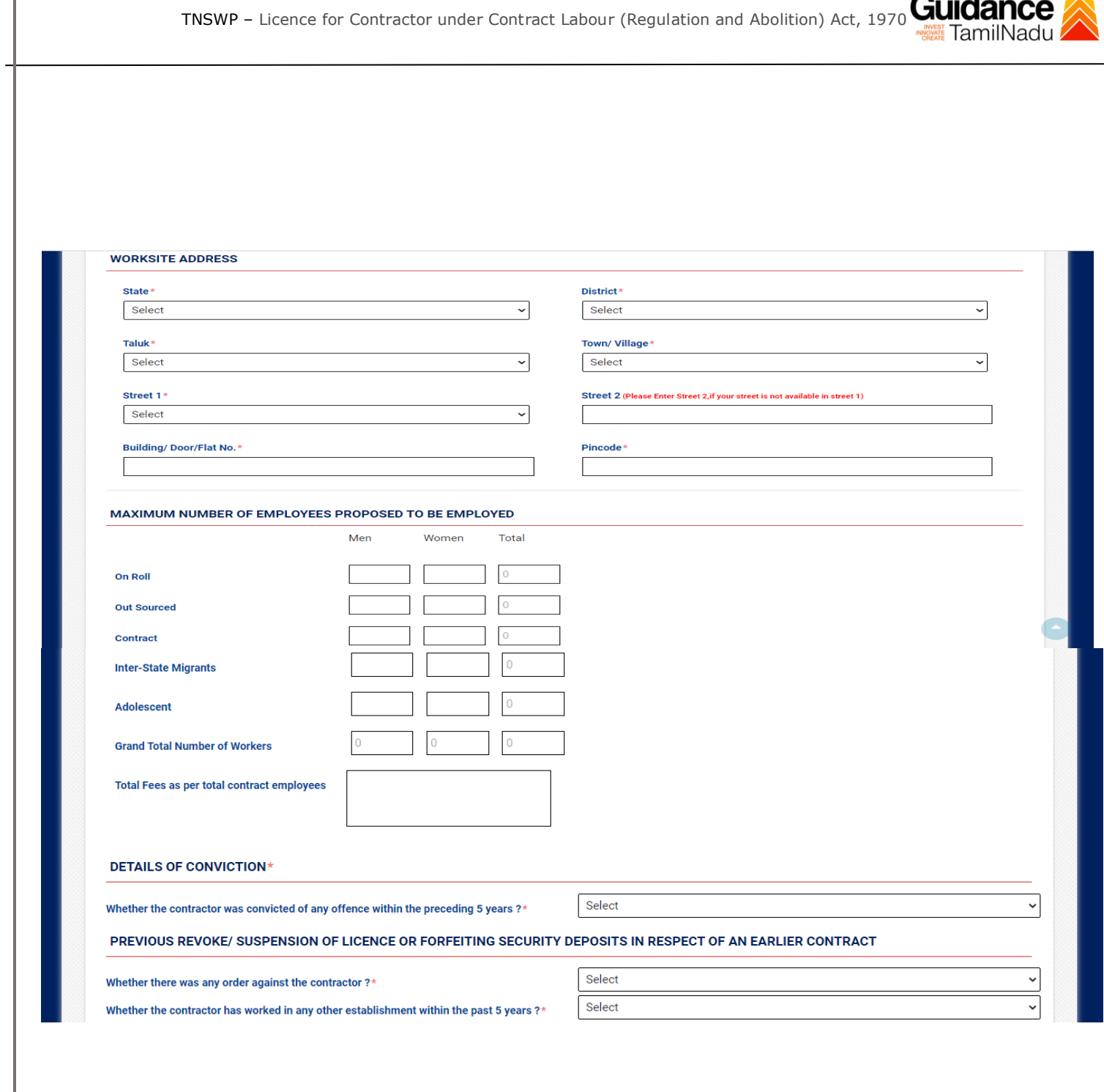

 $\bar{\mathbf{\Lambda}}$ 

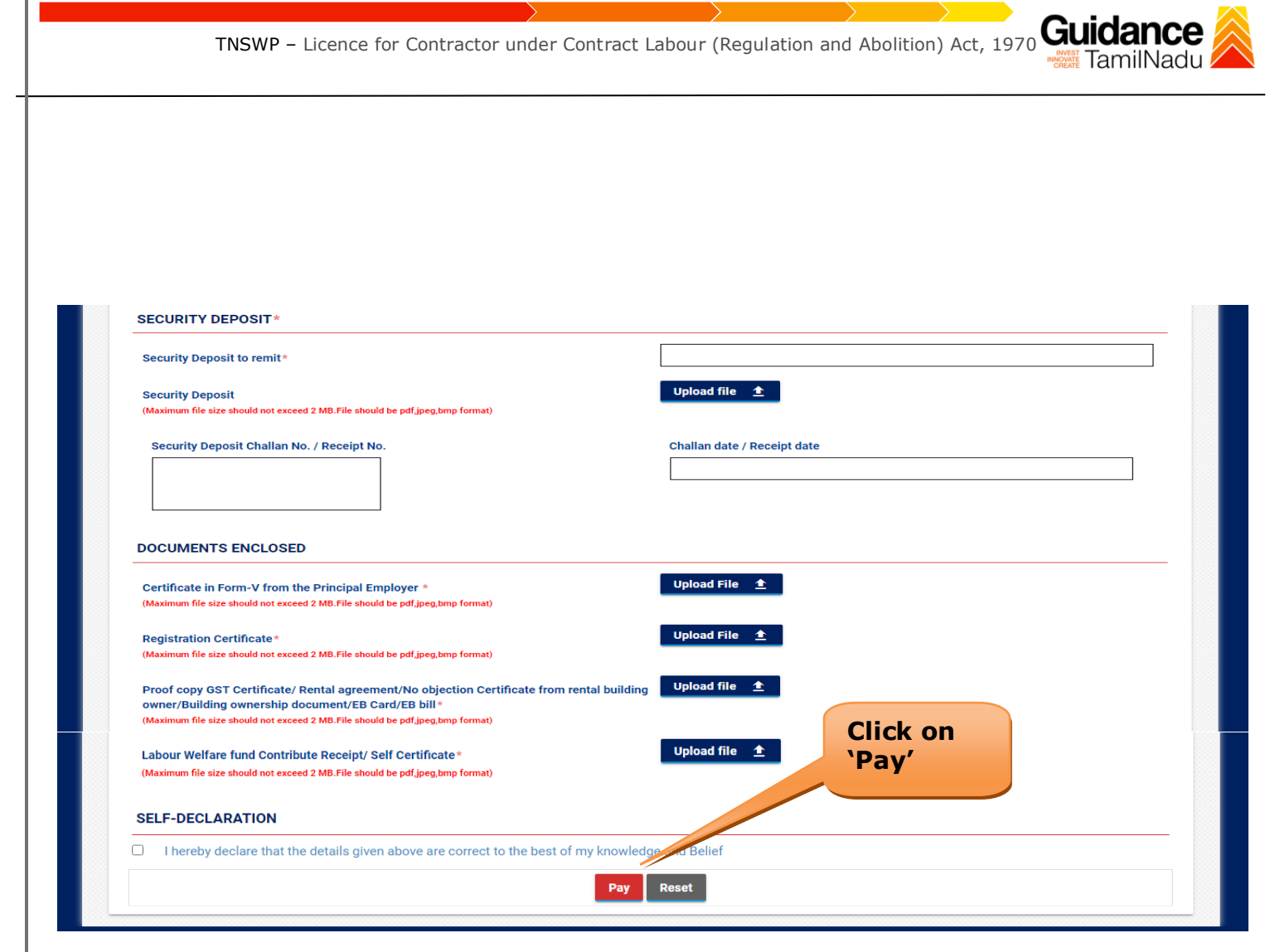

#### **Figure 18. Importers registration under Legal Metrology (packages commodities) Rule**

<span id="page-20-0"></span>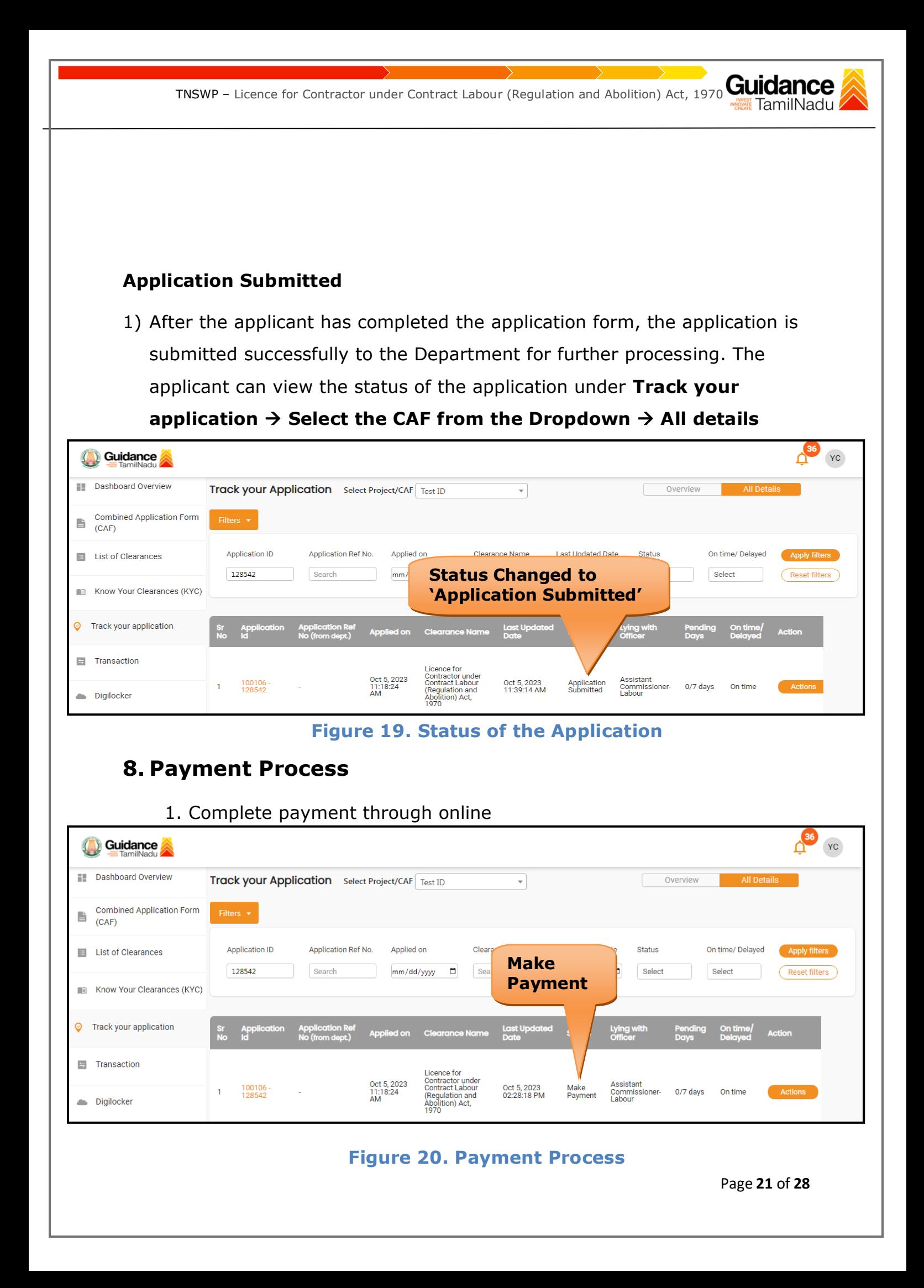

<span id="page-21-0"></span>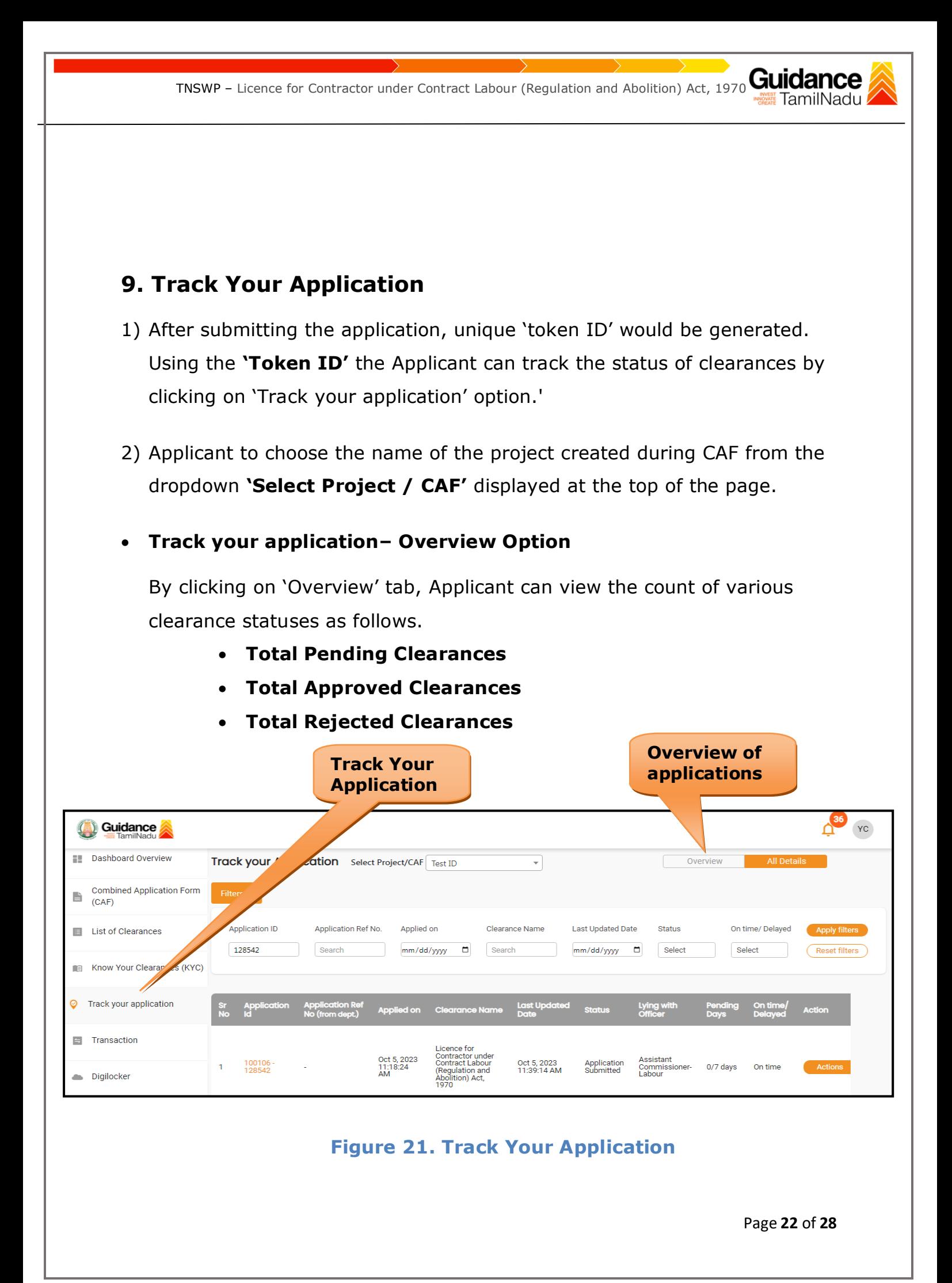

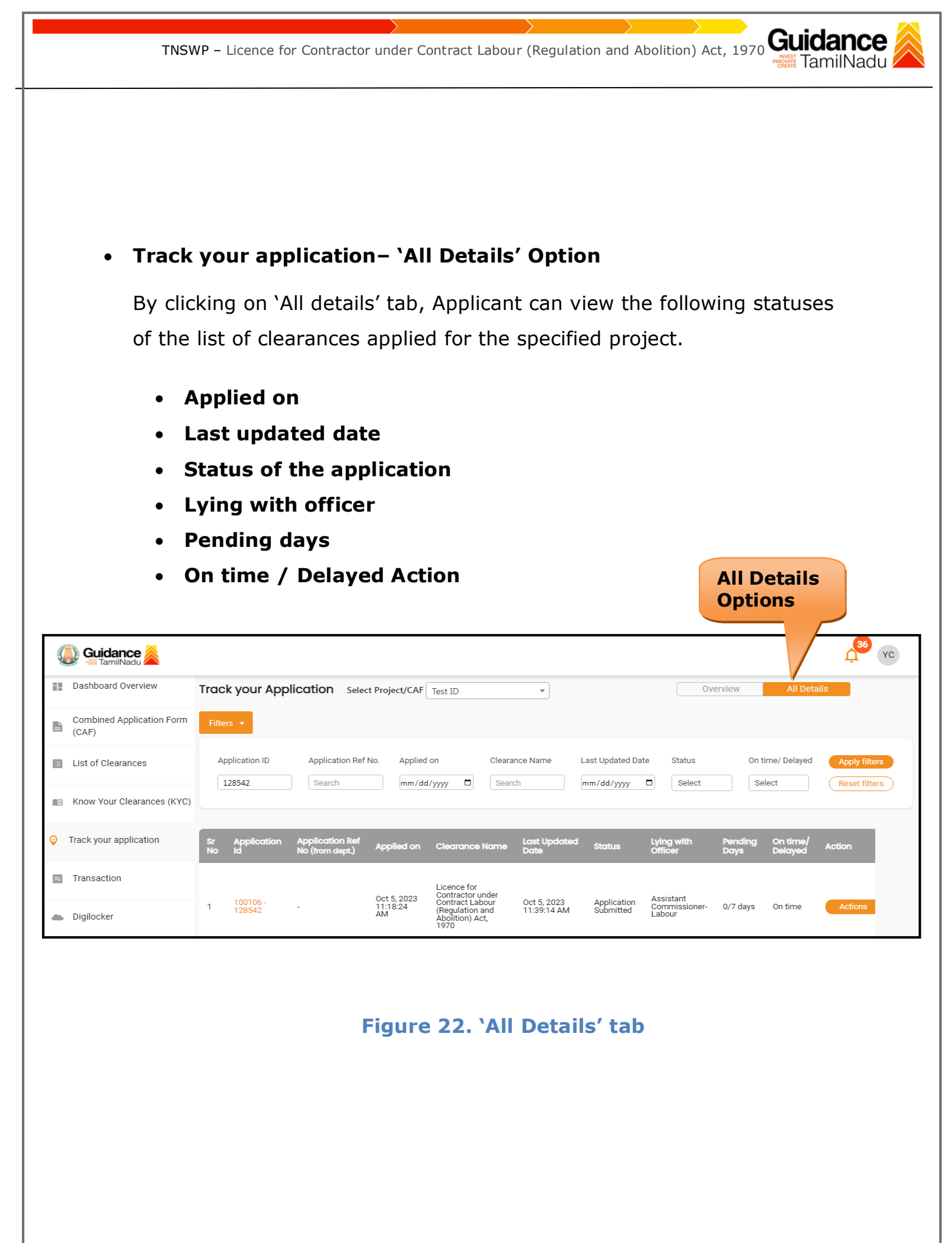

Page **23** of **28**

<span id="page-23-0"></span>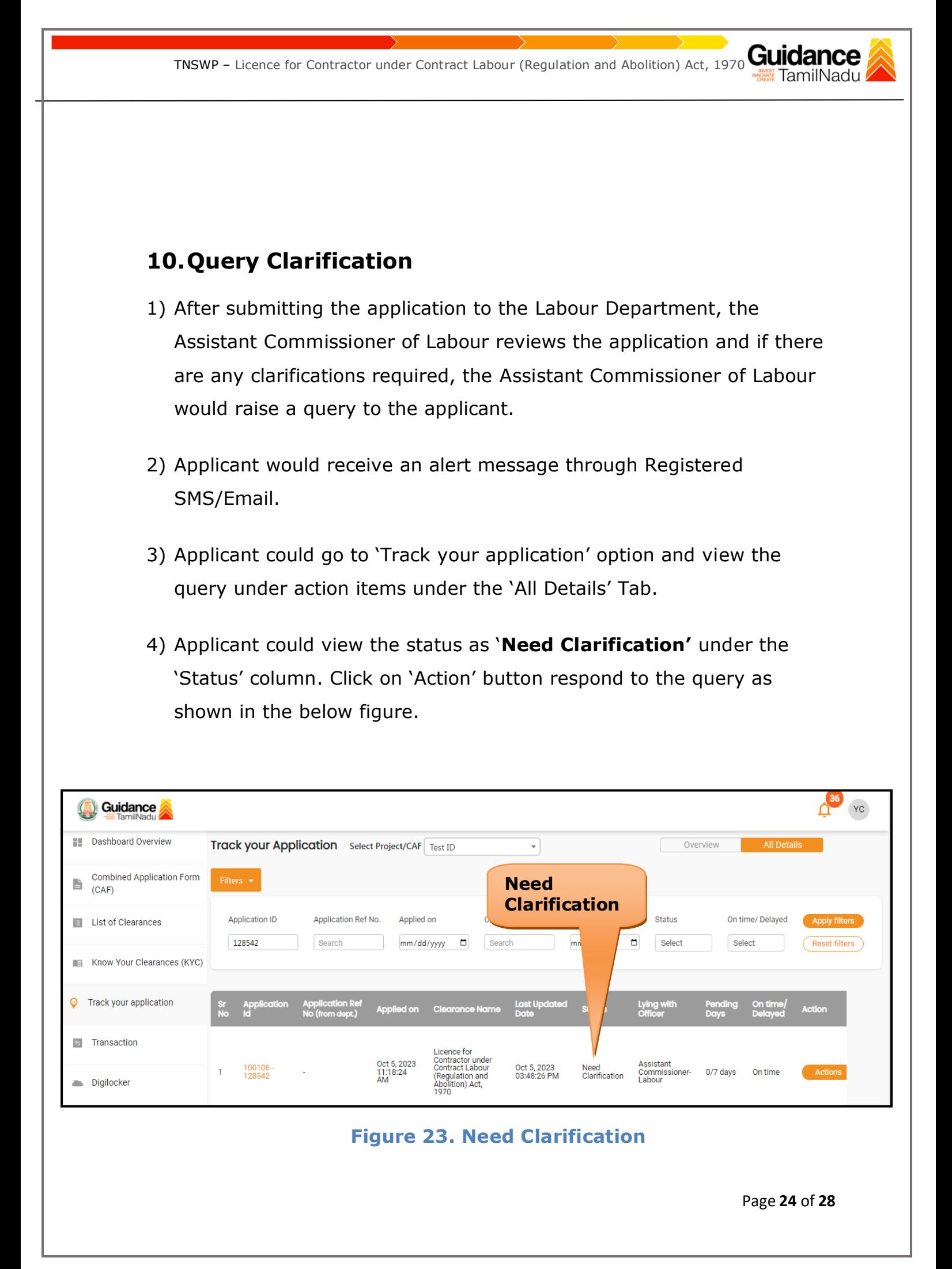

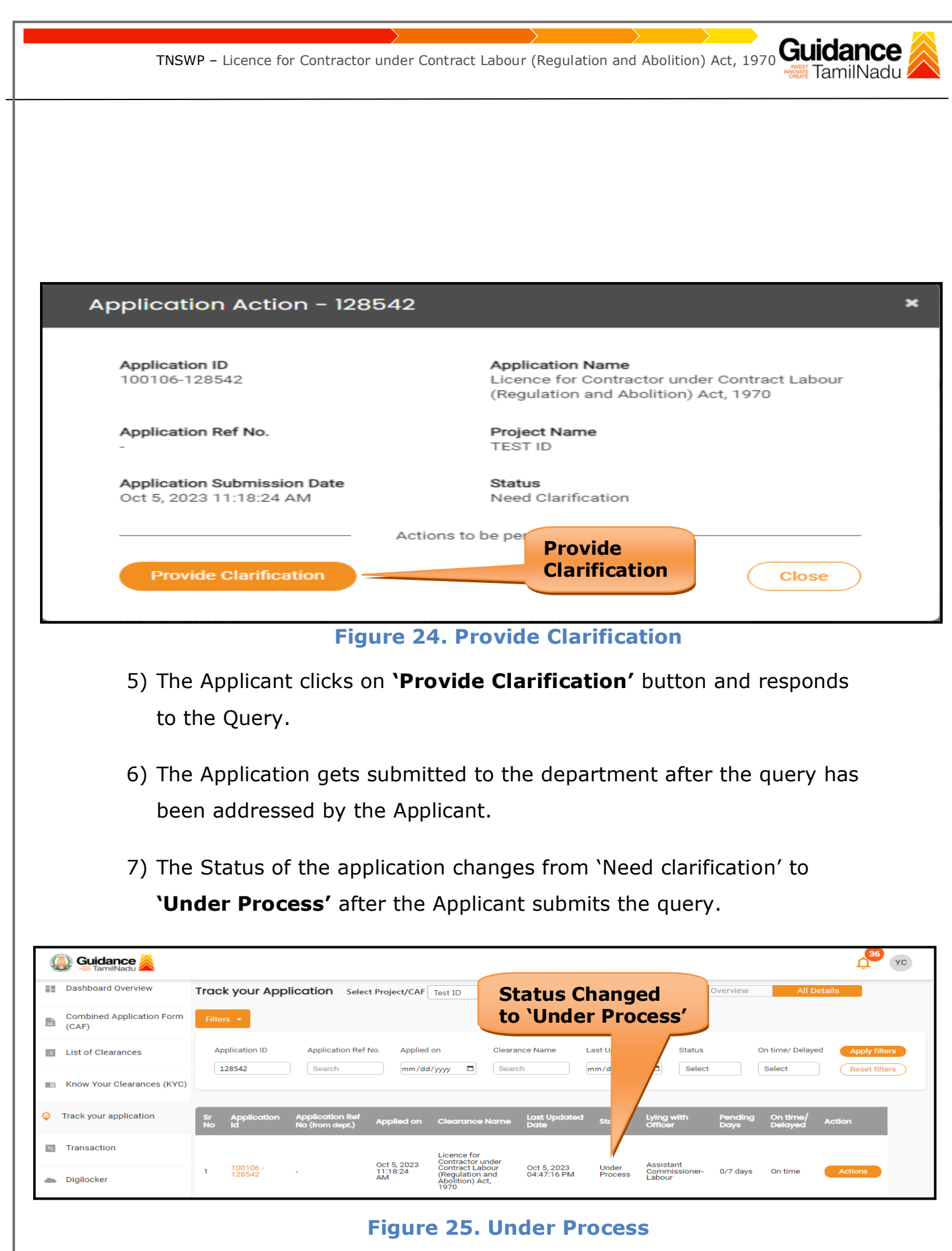

Page **25** of **28**

<span id="page-25-0"></span>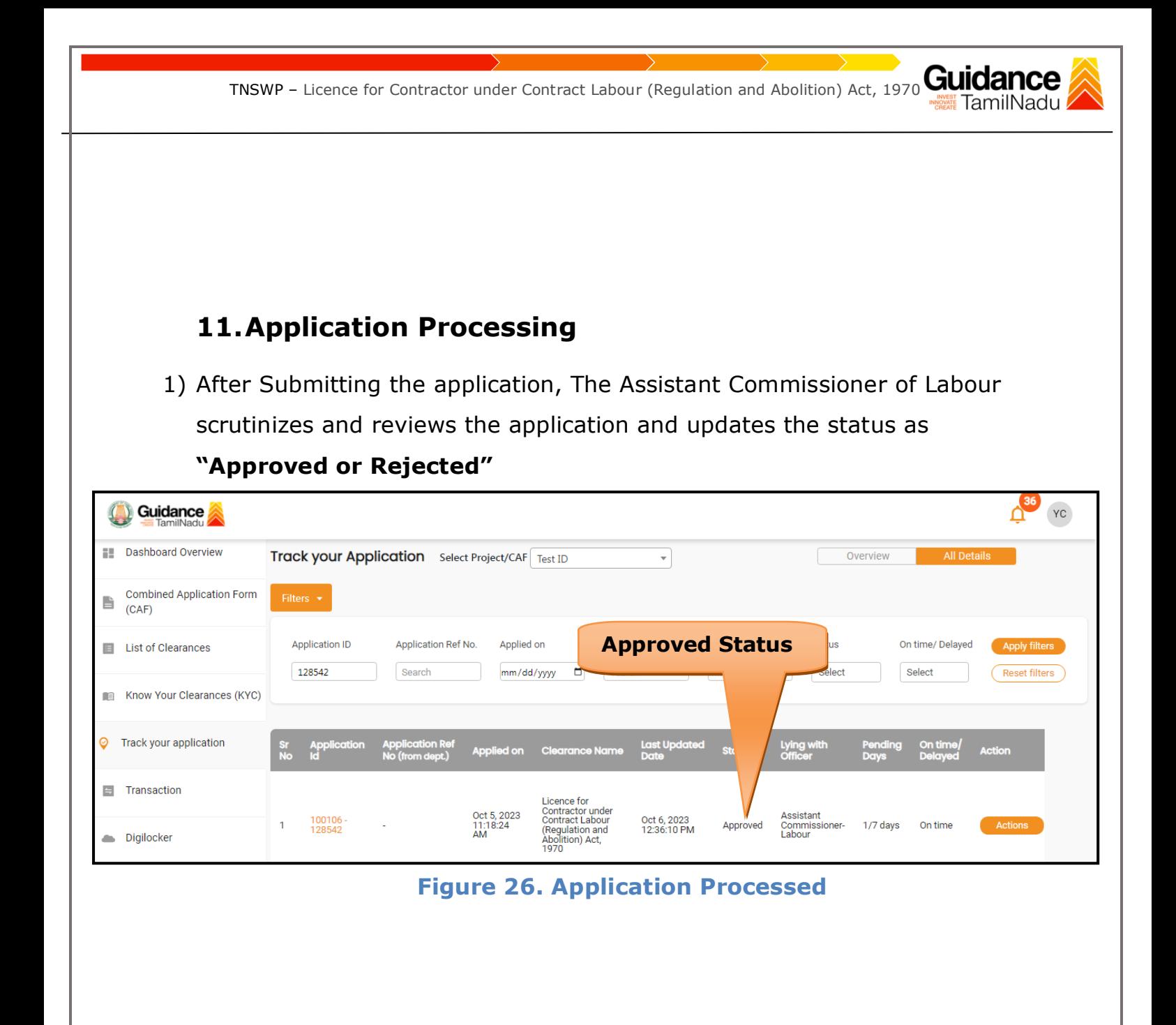

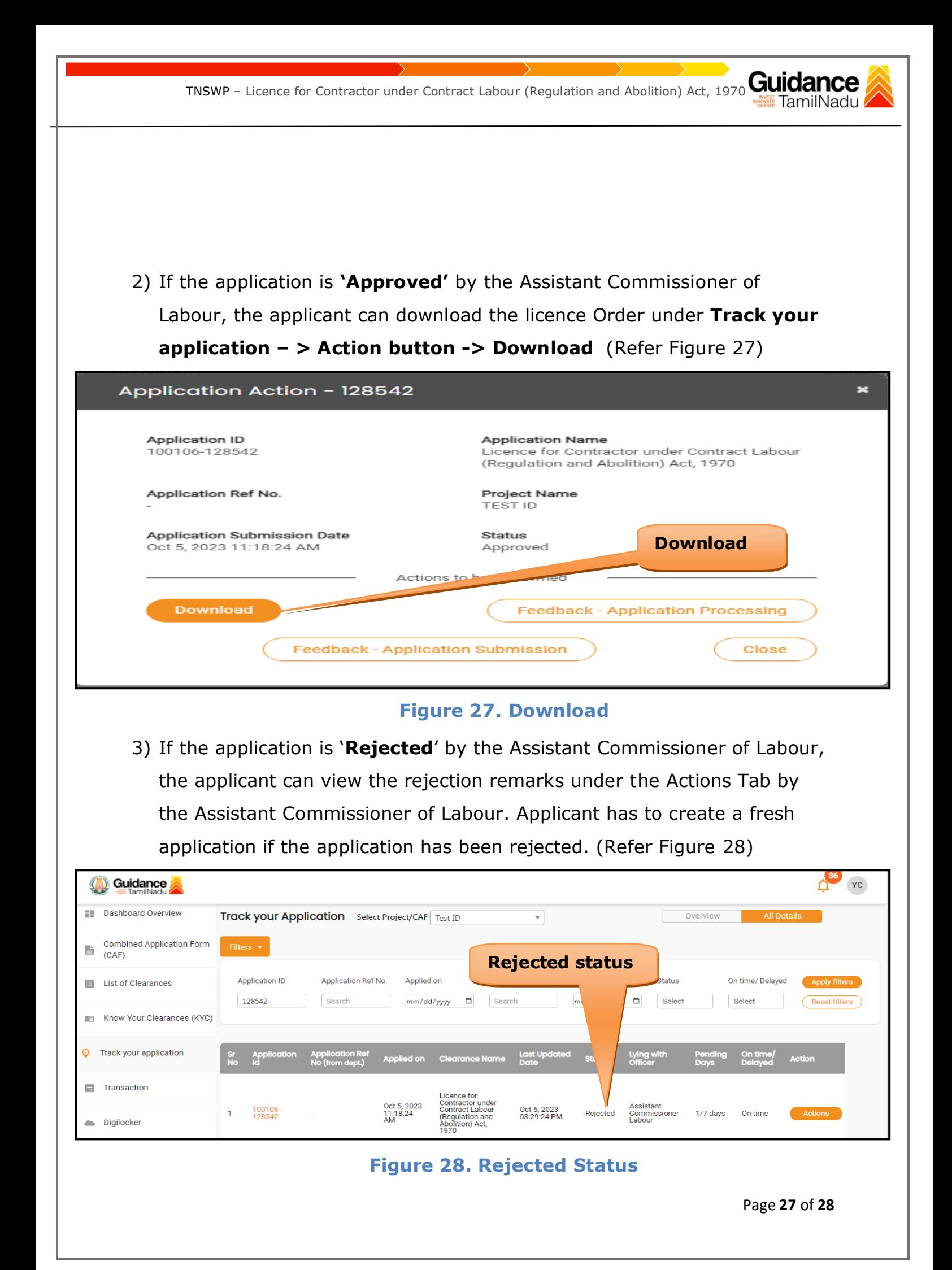

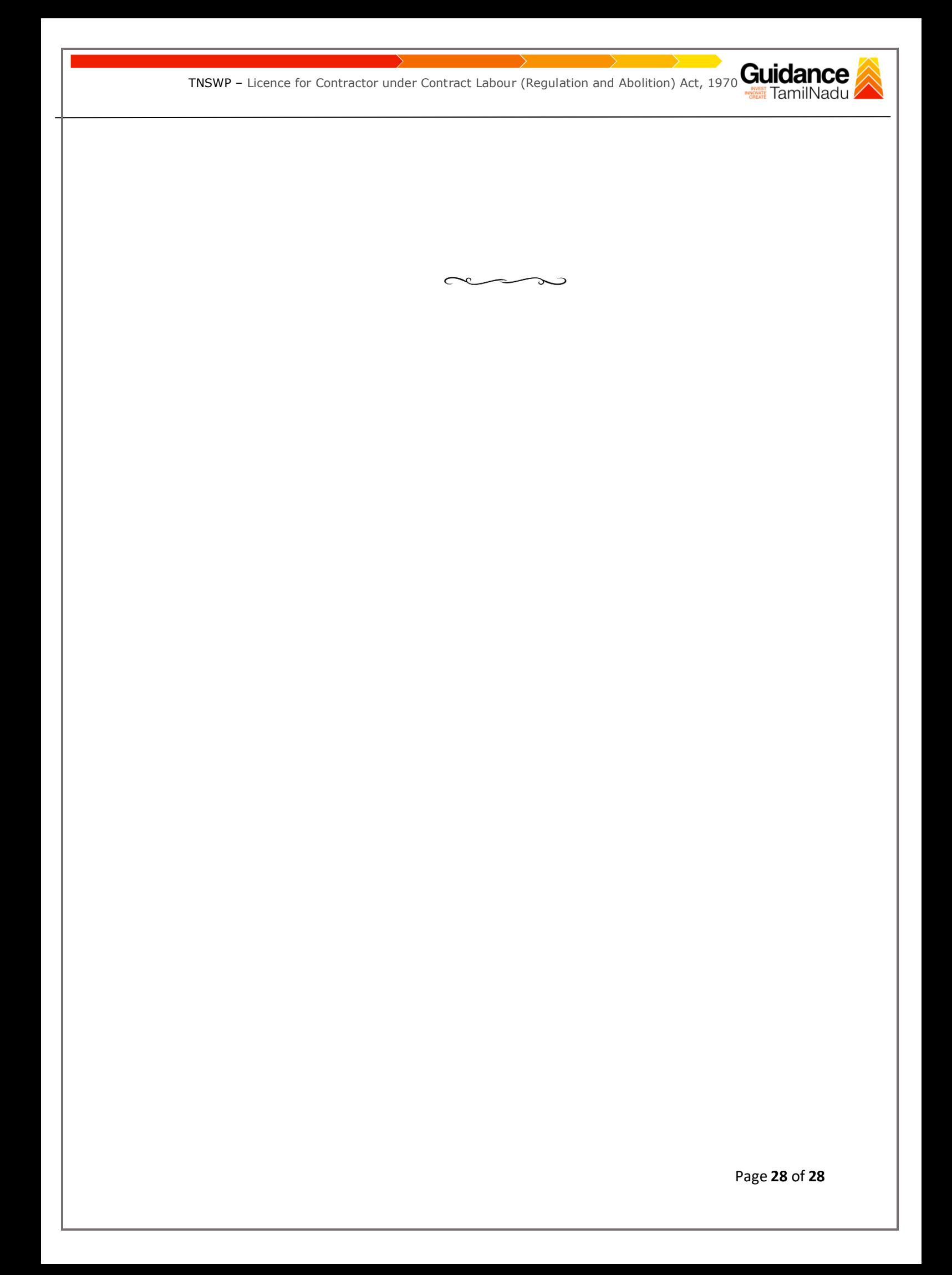